R A D U P R O G R A M U L O G I S I M

**- N A S T A V A K -**

# P R I S J E T I M O SE…

# C R T A N J E S K L O P O V A P O M O Ć U I Z R A Z A

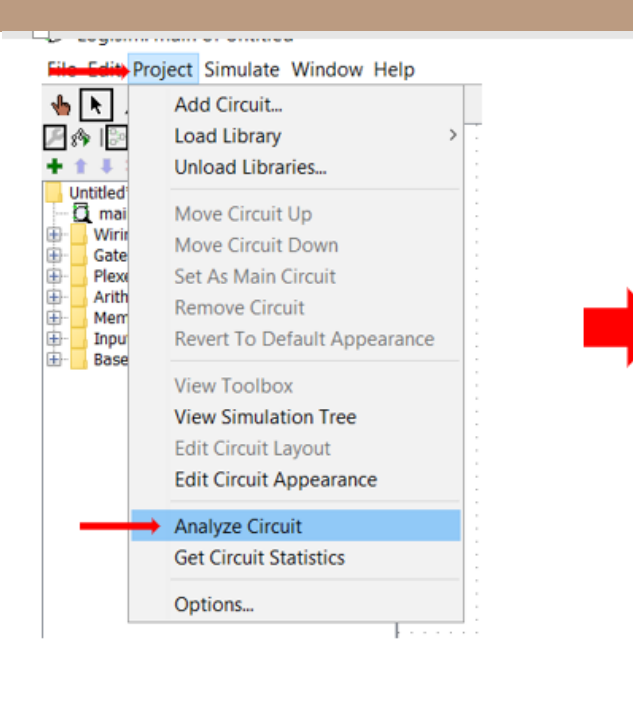

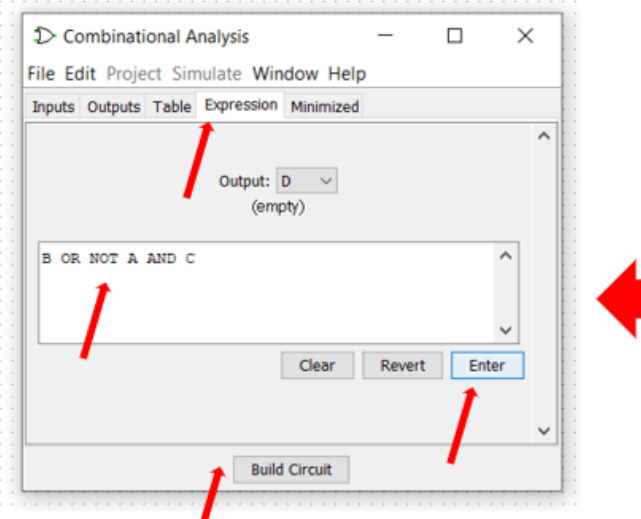

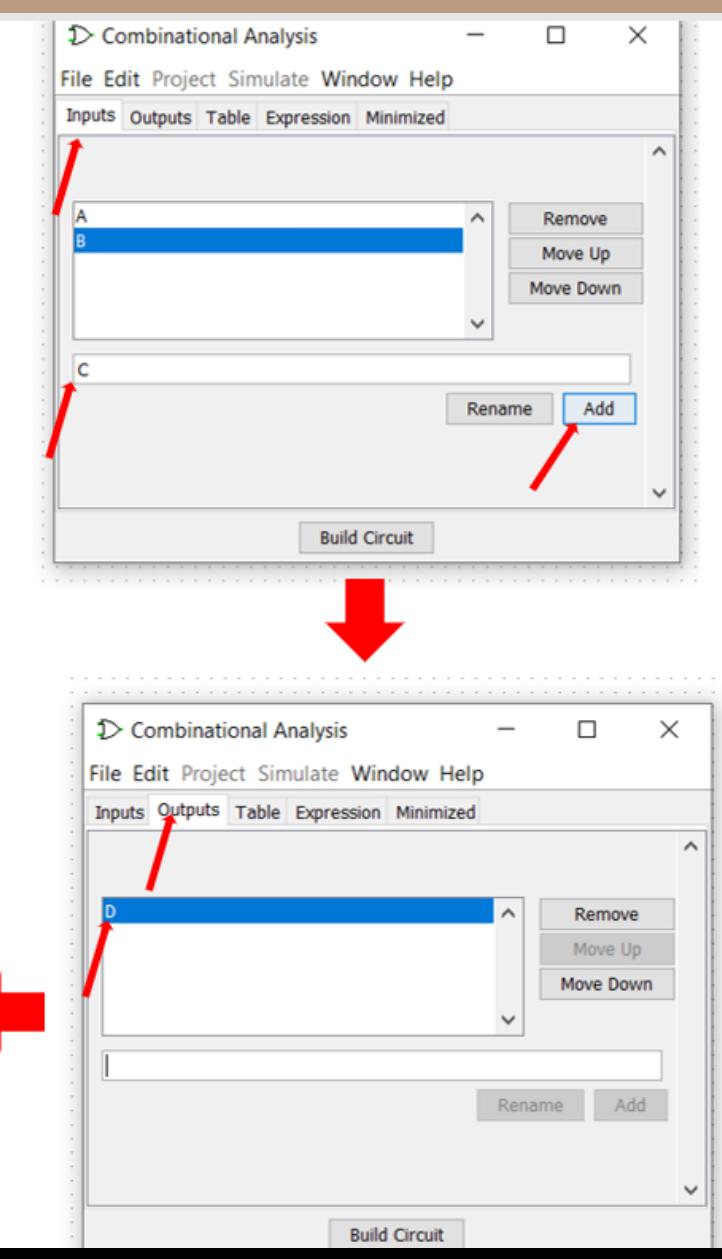

#### Napomene:

• za znak množenja dovoljno je samo staviti razmak ili napisati AND

• za negaciju možemo napisati NOT ili kliknuti AltGr + 1 kako bi se stvorio znak negacije ~ određen za ovaj program

 $\bullet$  .  $\bullet$  .

 $\bullet$   $\bullet$ 

 $\bullet$   $\bullet$ 

#### S P R E M A N J E M A N J E S PRESENTA DE LA CARACTERIZACIÓN DE LA CARACTERIZACIÓN DE LA CARACTERIZACIÓN DE LA Spremanje nacrtanog kombiniranog logičkog sklopa u obliku slike

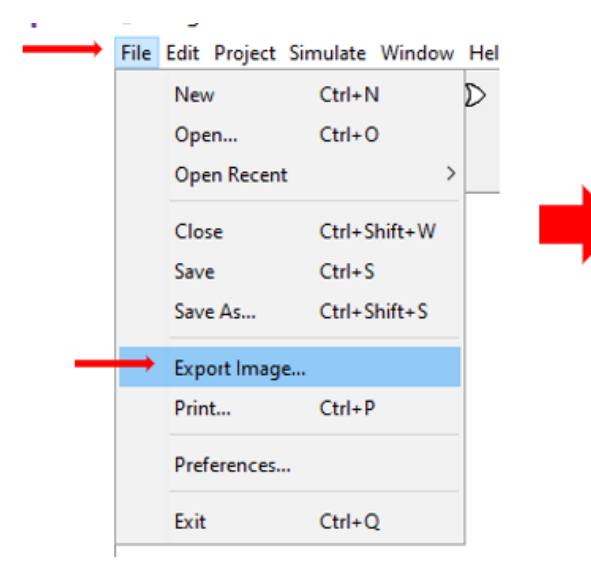

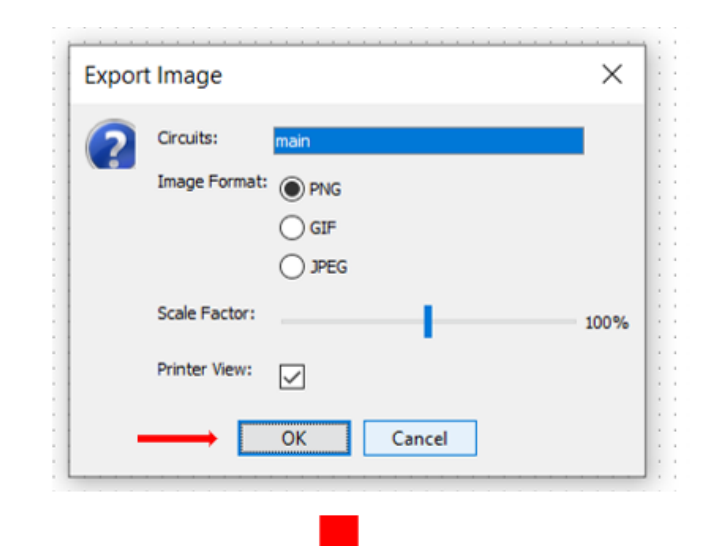

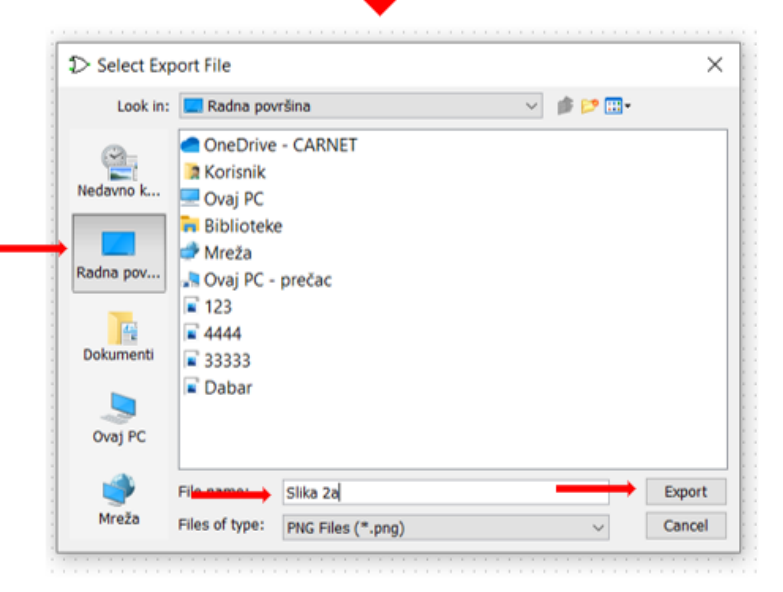

 $\bullet$  $\bullet$  .  $\bullet$ 

1. Nacrtaj kombinirani logički sklop prema zadanom primjeru. Spremi sliku sklopa u svoju mapu u podmapu Osnove informatike pod nazivom "Vježba 1".

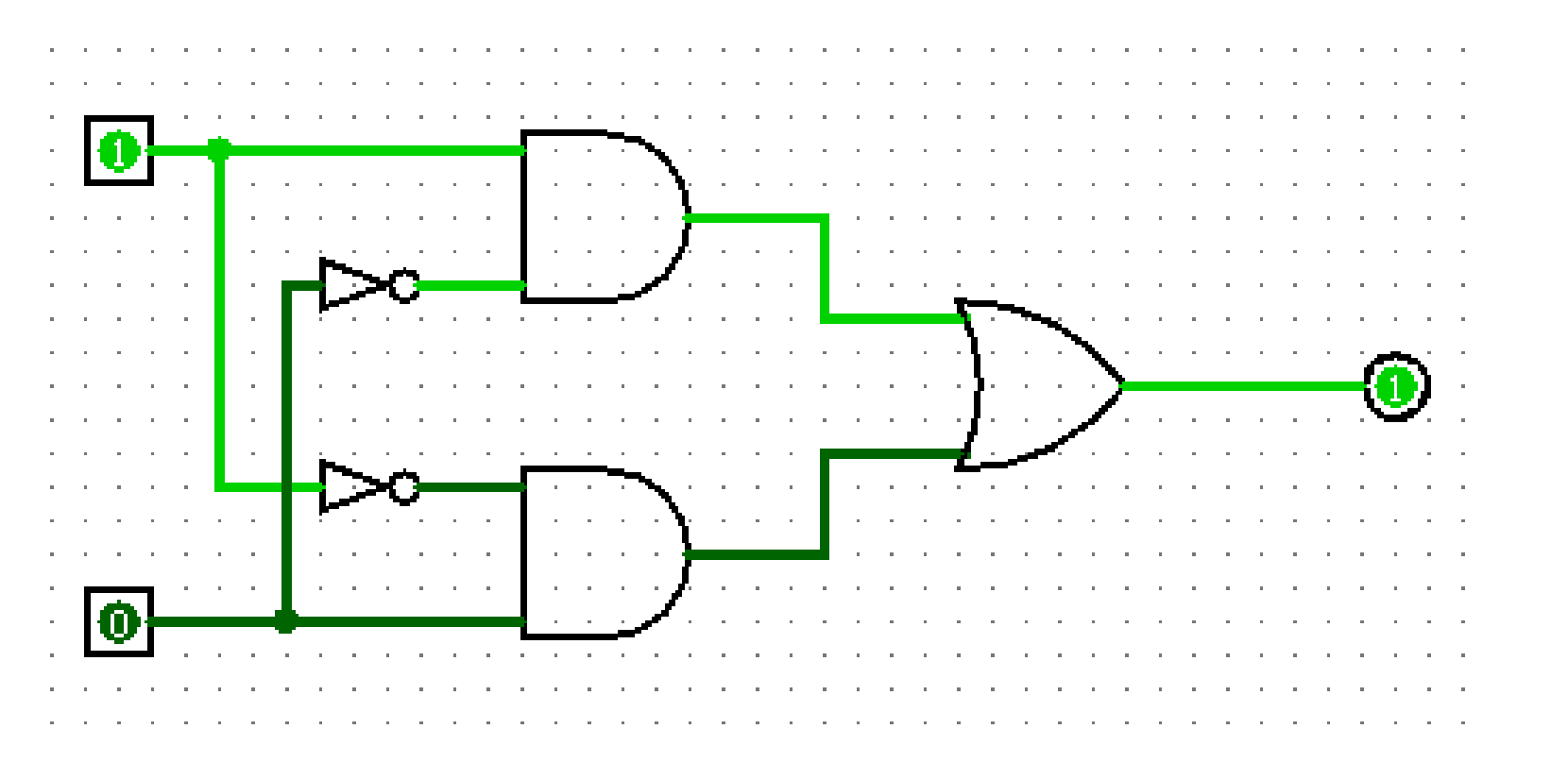

2. Nacrtaj kombinirani logički sklop kao projekt pomoću jednadžbe: D= $\overline{(A+B)} \cdot C + \overline{B}$ Sklop spremi kao dokument u svoju mapu u podmapu Osnove informatike pod nazivom "Vježba 2".

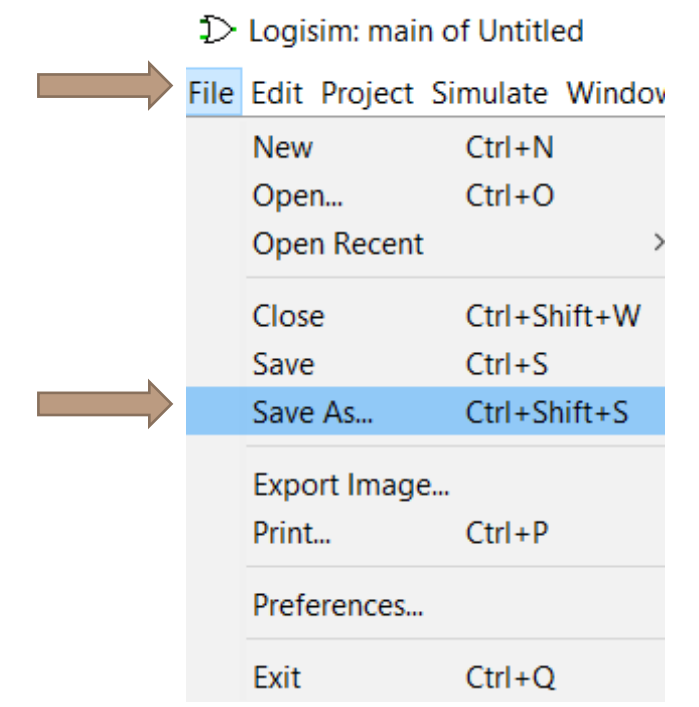

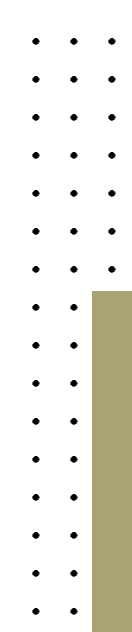

3. Nacrtaj kombinirali logički sklop koji će se sastojati od najmanje tri različita sklopa.

Postavi samo dva ulaza.

Ulazi trebaju biti postavljeni na 0.

Trebaš namjestiti sklopove tako da izlaz bude 1.

Gotov sklop spremi kao dokument u svoju mapu u podmapu Osnove informatike pod nazivom "Vježba 3".

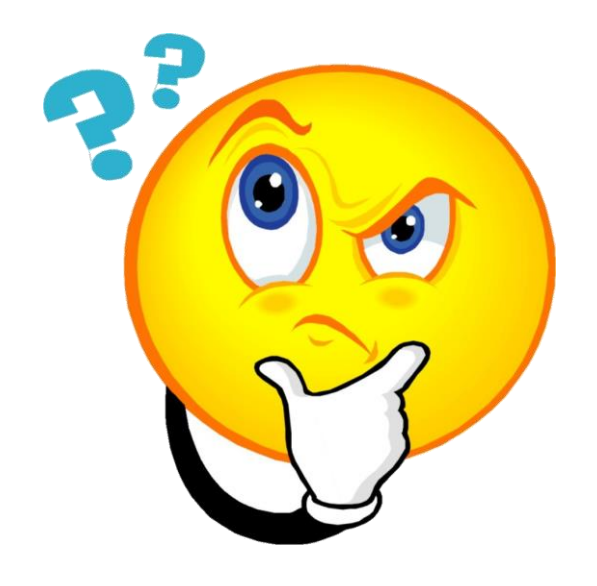

#### P R I M J E R :

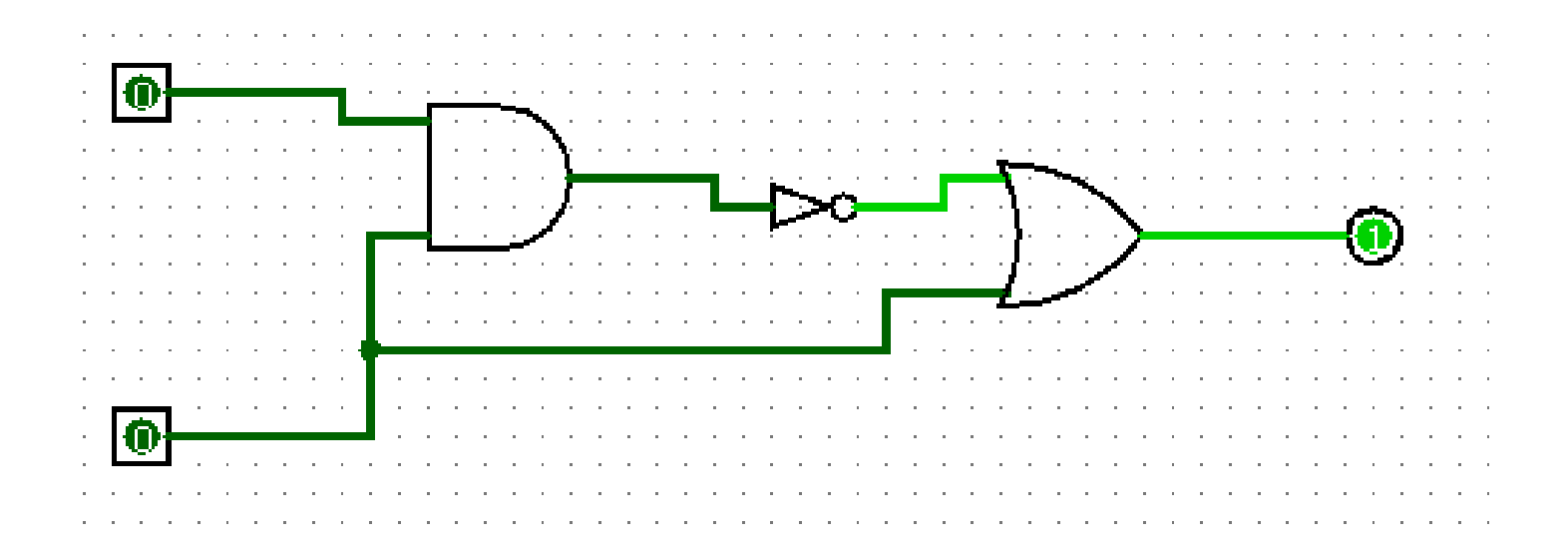

Pokušaj napraviti svoj primjer. Ovaj nemoj kopirati.

4. Nacrtaj kombinirali logički sklop koji će se sastojati od najmanje tri različita sklopa.

Postavi 3 ulaza.

Ulaze namjesti tako da prvi ima vrijednost 0, drugi vrijednost 1, a za treći ulaz samostalno izaberi.

Trebaš namjestiti sklopove tako da izlaz bude 1.

Gotov sklop spremi kao dokument u svoju mapu u podmapu Osnove informatike pod nazivom "Vježba 4".

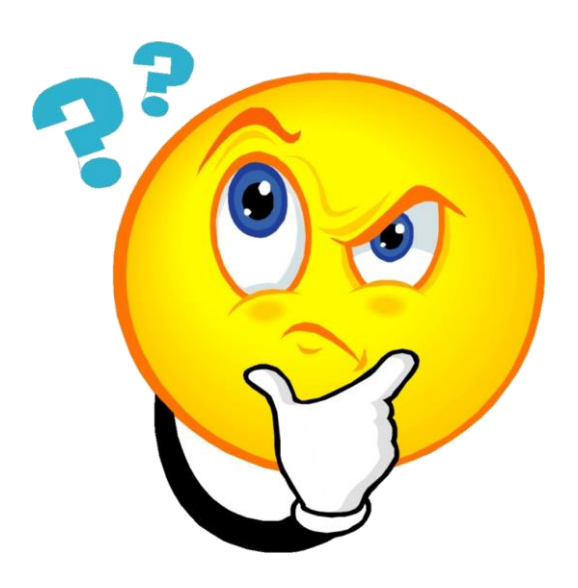

# P R E N E S I S V E D O K U M E N T E :

• otvori OneNote bilježnicu "Informatika 8ab razred 2023 2024"

- otvori odlomak "Osnove informatike"
- napravi novu stranicu pod nazivom "Program Logisim"

• na bijelo područje bilo gdje prenesi sve napravljene datoteke